## **EDUKACJA INFORMATYCZNA** Klasa 2A SP, 04.2020

T□ 786 × 482

Dzień dobry

Rysunki i INSTRUKCJĘ, jak zwykle, znajdziesz na stronie szkoły www.105.edu.pl Kliknij: [http://www.105.edu.pl/sub,pl,klasa\\_2.html](http://www.105.edu.pl/sub,pl,klasa_2.html)

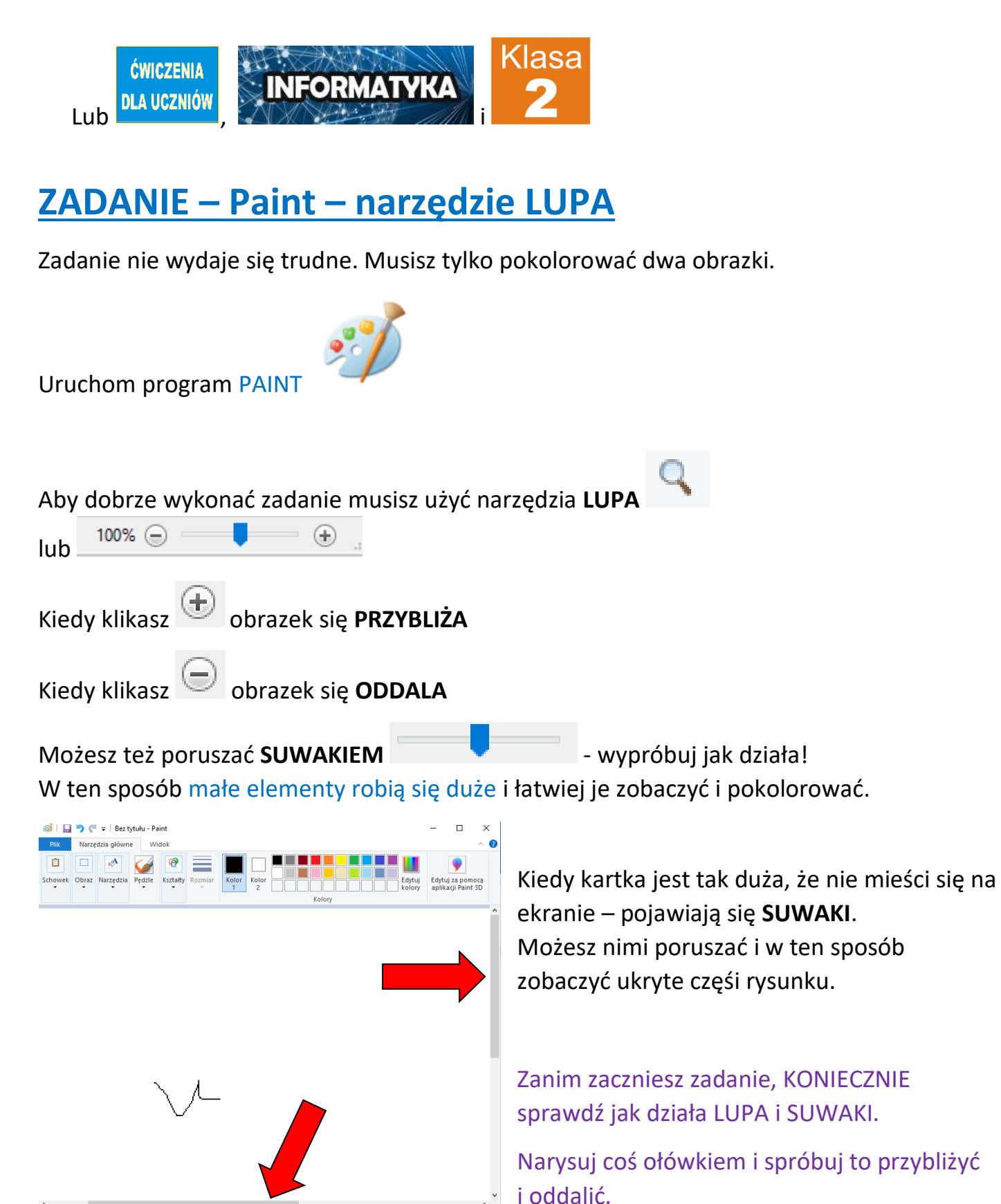

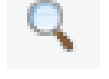

Narzędzie **LUPA** możesz wyłączyć klikając inne narzędzie np.

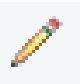

ĆWICZENIE – **MOTYL**

używaj **LUPY** lub

100% ∈

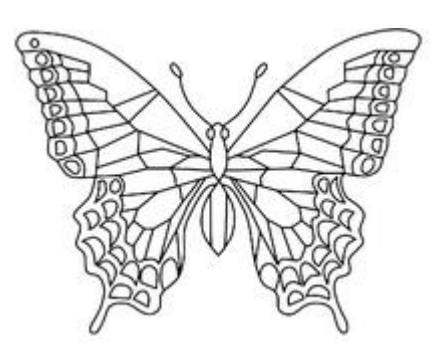

1. Skopiuj obrazek **MOTYL** z naszej strony klikając link: [http://105.edu.pl/fotki/image/dla\\_uczniow/tygrysek/motyl.png](http://105.edu.pl/fotki/image/dla_uczniow/tygrysek/motyl.png)

lub na [www.105.edu.pl](http://www.105.edu.pl/) otwórz ćwiczenia dla klasy 2

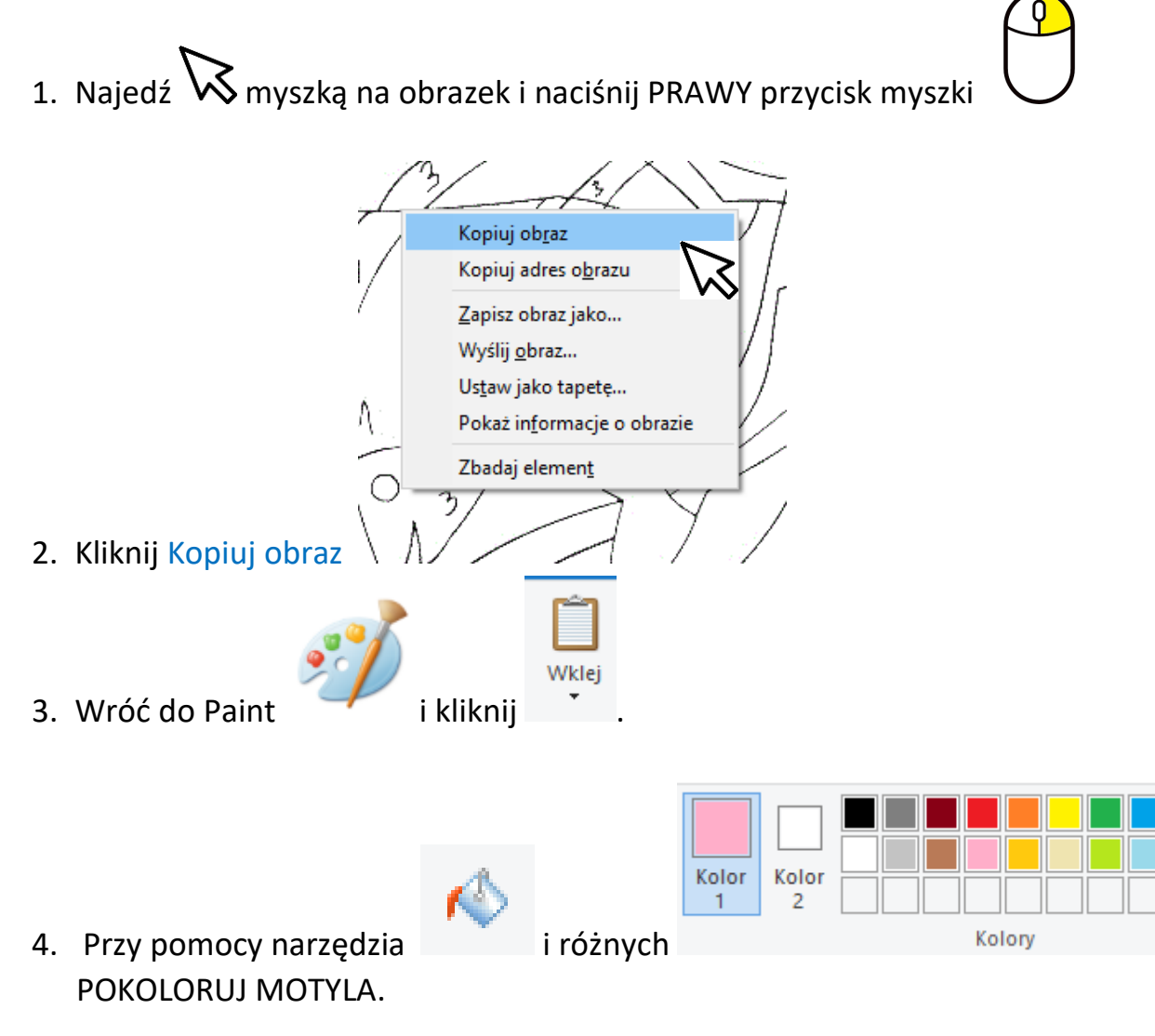

Pamiętaj, że nie możesz trafić w czarną linię! Dlatego przy kolorowaniu małych elementów

 $\left( \pm \right)$ 

5. Kiedy skończysz ZAPISZ obrazek. Kliknij

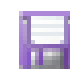

## ĆWICZENIE – **SAMOCHÓD TERENOWY**

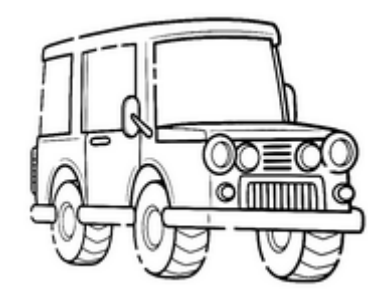

1. Skopiuj obrazek **SAMOCHÓD TERENOWY** z naszej strony klikając link: [http://105.edu.pl/fotki/image/dla\\_uczniow/tygrysek/samochod\\_terenowy.png](http://105.edu.pl/fotki/image/dla_uczniow/tygrysek/samochod_terenowy.png)

lub na [www.105.edu.pl](http://www.105.edu.pl/) otwórz ćwiczenia dla klasy 2

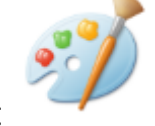

i wklej go do Paint

2. UWAGA! Tym razem jest trudniej.

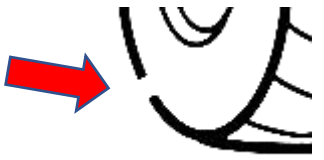

**Ten samochód jest zepsuty!** W kilku miejscach ma DZIURY

Zanim pokolorujesz SAMOCHÓD musisz go naprawić. Inaczej FARBA będzie się wylewała  $\langle \cdot \rangle$ 

- 3. Do naprawy samochodu użyj **LUPY** i **OŁÓWKA**
- 4. Naprawiony samochód **POKOLORUJ**.
- 5. Kiedy skończysz ZAPISZ obrazek. Kliknij

## Na dzisiaj KOŃCZYMY.

Gotowe obrazki prześlij do mnie na [bk@105.edu.pl](mailto:bk@105.edu.pl) (poproś Mamę lub Tatę).

Pozdrawiam – Bogdan Kołodziej

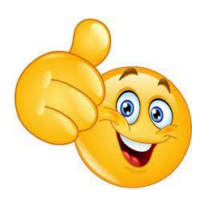